# **Exercise 4—ENTERING ASSESSMENT INFORMATION PART 2**

### **BACKGROUND: In this exercise, you will be using the batch upload capability in ATTAINS to upload a additional assessment information for the split Assessment Unit you created in exercise 3.**

**Scenario:** In Exercise 5 we learned that a water sample was sent to the lab to be analyzed for several metals (**Aluminum, Cadmium, Copper, Nickel, Lead, and Selenium**). You have received the results from the lab and have run the data through an automated process to compare that data against water quality criteria. After some additional analysis and Q/A, you are now ready to enter this information into ATTAINS. ATTAINS has the capability to batch upload information, and you plan on using that capability to upload the assessment conclusions on these parameters into the system. This will save you from having to manually enter that information.

# **TOOLS TO USE FOR THIS EXCERCISE**

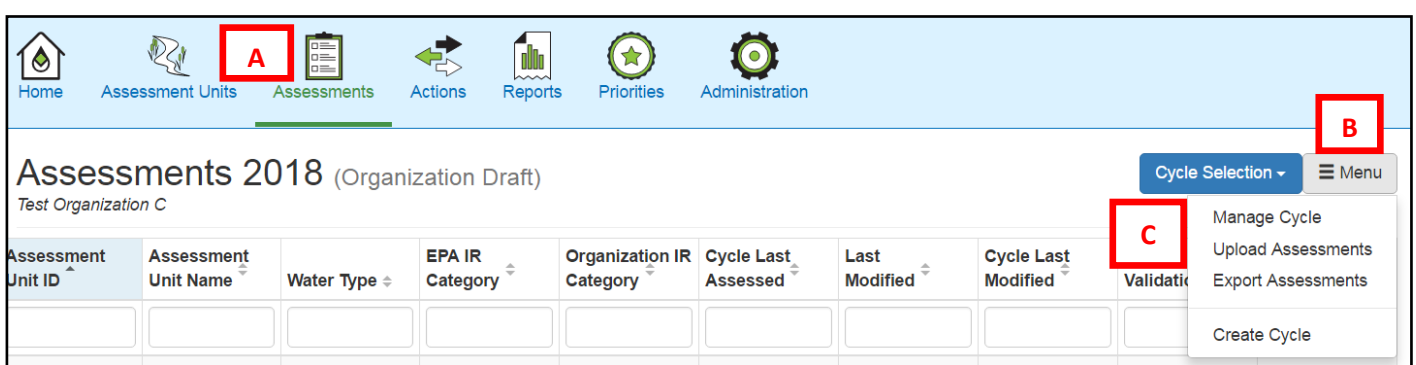

### Figure 2—Upload Assessments Feature.

Figure 1—Assessments List Page.

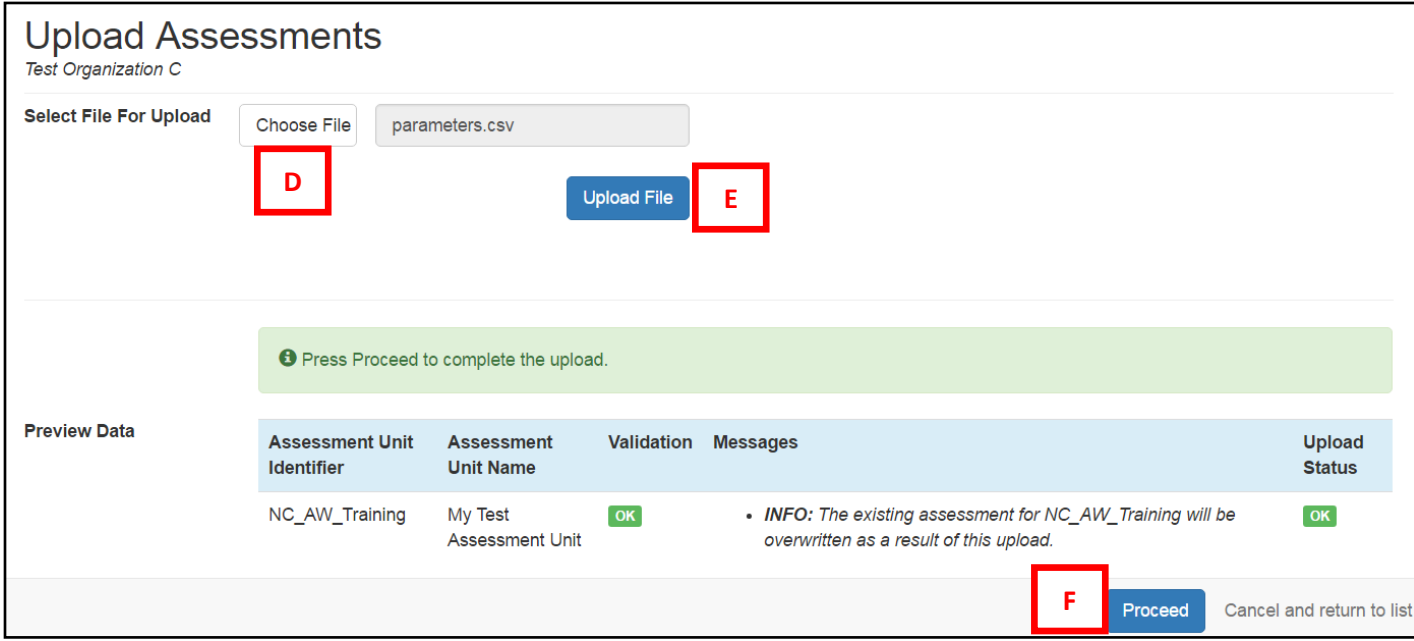

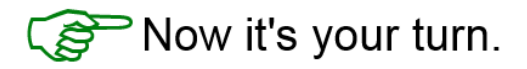

- 1. Return to the Assessments List page (see A on Figure 1).
- 2. Edit the **Assessment\_BatchUpload\_Template.xlsm** file found in your Exercise 5 folder to include your Assessment Unit ID to correspond with the parameters listed above. *Hint: use the Parameters tab and remember to save it as a comma separated (.csv) file.*
- 3. Use the *Upload Assessments* feature (see B and C on Figure 1) to upload this file and select the Update radio button. (see D—F on Figure 2). Once the file has been validated, click 'Proceed' (see G on Figure 2). *Note: The validation message will say that the existing assessment will be overwritten. What really happens is that the parameter information you submit will be appended to the existing record. Future release will have improved validation messages*.
- 4. Open up the summary page for your Assessment Unit assessment to verify that the data were loaded. *Hint: click on the Assessment Unit identifier on the list page to open the summary page.*

#### **Designated Uses** Use Name Threatened Agency EPA IR Use Use Attainment - Fish and Wildlife Propagation, Recreation, and Stock **Support** Category **Watering Waters** Fully Fish and Wildlife Propagation, **No** State  $\overline{2}$ Recreation, and Stock Watering Supporting **Trend** Not Specified **Basis** Not Specified Waters **Assessed By** Not Specified **Assessed On** Not Specified **Monitoring Date**  $(Start) - (End)$ **Org IR Category Not Specified Immersion Recreation Waters** Not State -5 No **Comment Not Specified** Supporting **Assessment Types Assessment Methods Parameters FPA IR Delisted Parameter Name** Parameter Monitored Parameter - ALUMINUM **Status** Category **ALUMINUM** Meeting Criteria No **Associated Use** Parameter **Trend Seasons** CADMIUM Meeting Criteria **Attainment** No COPPER Fish and Wildlife Propagation, Recreation, and Stock Meeting criteria Meeting Criteria No **Watering Waters** DISSOLVED OXYGEN Meeting Criteria **No ESCHERICHIA COLI (E.** Cause 5 No **Parameter Information** COLI) **Associated Actions LEAD Meeting Criteria** No **NICKEL Meeting Criteria** No PH Meeting Criteria No **SELENIUM Meeting Criteria** No **TEMPERATURE Meeting Criteria No**

## **Example of what it should look like**

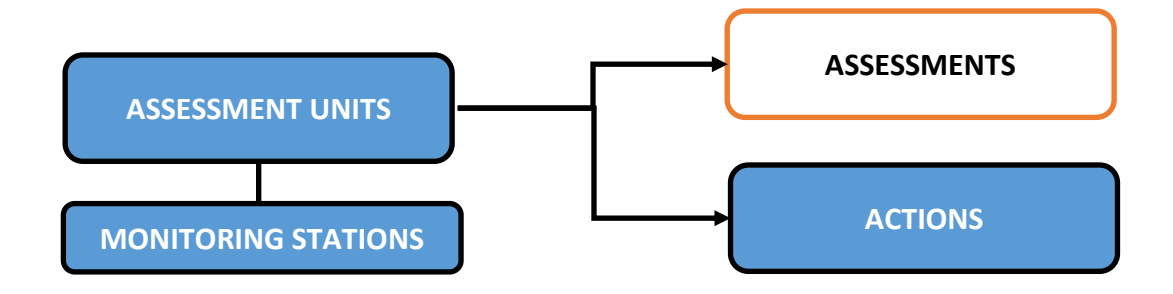

### **What you learned:**

In this exercise, you learned how to batch upload assessment information. This can be a powerful tool for quickly uploading information into ATTAINS. It can be especially useful for adding multiple assessments for multiple assessment units. You can easily go from Excel to a file that is ready for batch upload.

ATTAINS does require you to use the fields names as they are described in the

Assessment BatchUpload Template.xls file. However, it does not matter what order the columns are in, so long as the names are correct.

NOTE: When uploading to ATTAINS, you must always save your Excel files as comma delineated or (.csv) files.